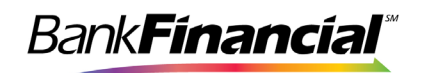

**T** 

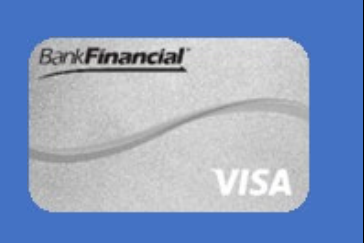

## How to Set Up Apple Pay®

Step 1: Setting Up Apple Pay

• Open the Settings App on your phone. Then tap Wallet & Apple Pay. *(The icon looks like a wallet icon)*

 **Adding Your** *BankFinancial* **Debit Card to Your Mobile Wallet** 

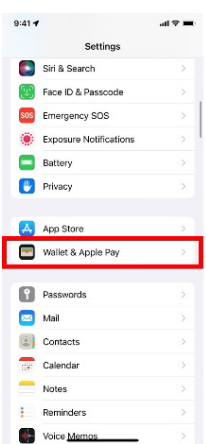

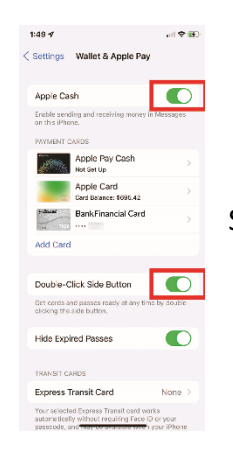

Step 2: Next, tap *Add Card.* You may be asked to enter your Apple ID and Password. If so, tap *Next* when you're done.

Step 3: Then tap *Credit or Debit Card*

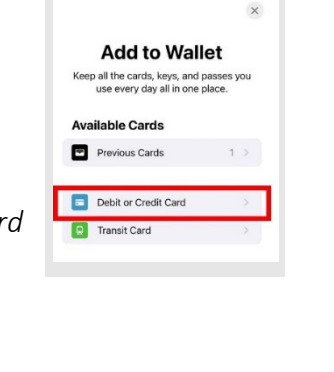

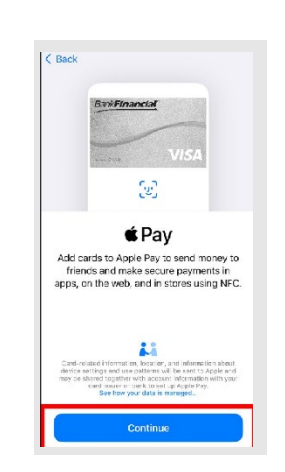

Step 4: Next, tap Continue.

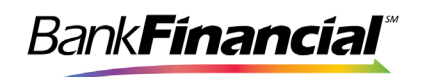

Step 5: Then use your camera to scan your card.

• Place your debit or credit card on a flat surface with your name and debit card showing. Position your iPhone above your card so that it is positioned in the white box on your screen. You can also choose to *Enter Card Detail Manually* at the bottom of your screen.

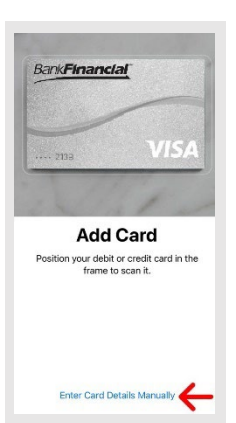

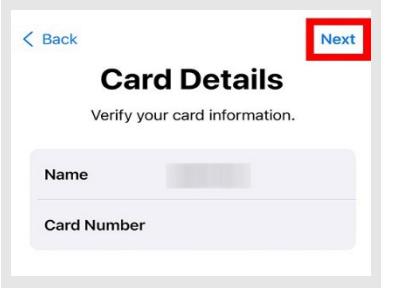

Step 6: Next, verify your information and tap *Next.*

• You will see a screen with your name and card number. Verify that all your information is correct before moving forward.

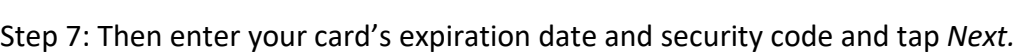

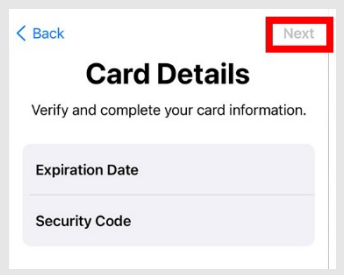

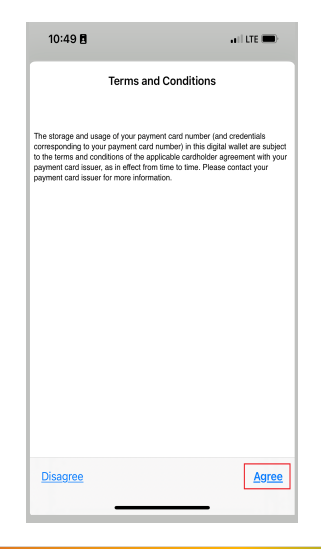

Step 8: Next, you will have to tap "Agree" to the Terms and Conditions at the bottom-right of your screen.

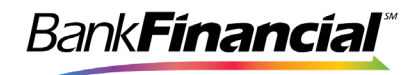

Step 9: Then select verification method and tap *Next*.

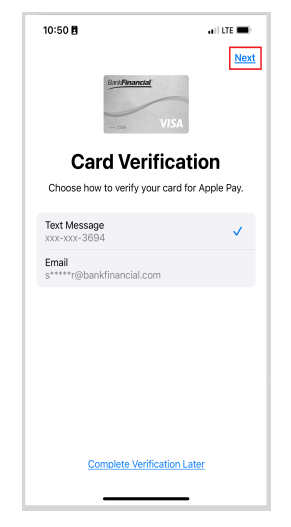

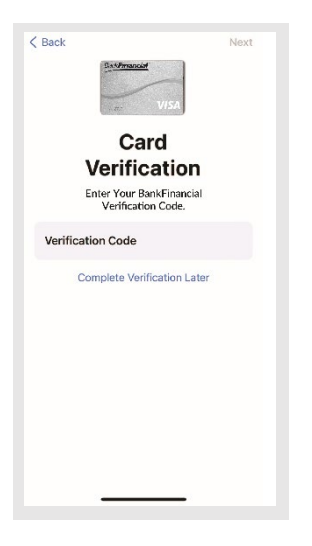

Step 10: Next, enter the activation code you just received and tap *Next.*

Note: You can choose to make your *Bank*Financial Debit Card be your default.

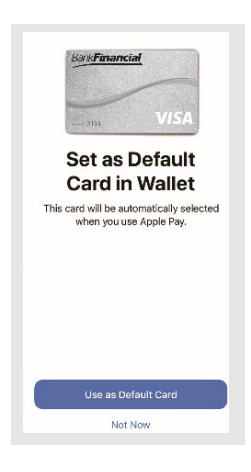

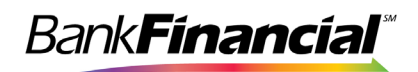

## How to Use Apple Pay

Step 1: Double press the side button or Home Button on your iPhone.

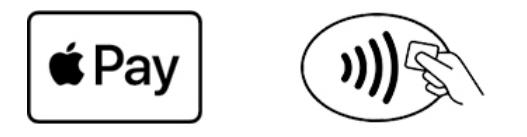

Step 2: Then use Face ID or Touch ID to verify your identity.

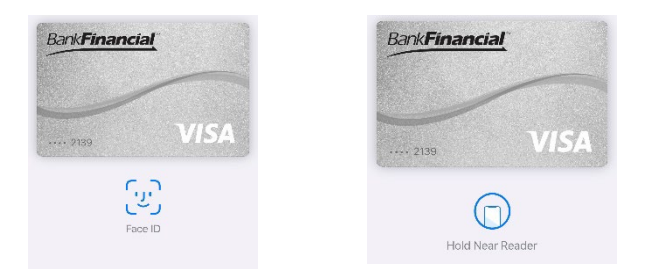

Step 3: Finally, hold the top of your iPhone over the card reader.

• Keep your phone still until you see Done and a checkmark appears on your iPhone.

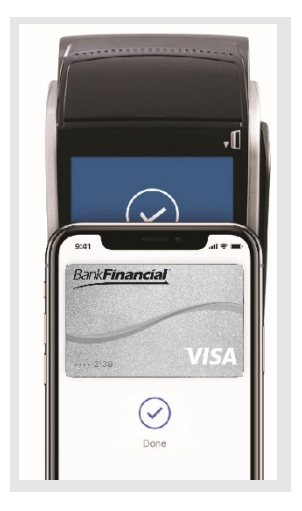

To use the Apple Pay app, you must have a valid U.S. phone number. Apple Pay requires that you have an iOS device, whether it's an iPhone, iPad, Mac, or Apple Watch- to make contactless payments. Apple Pay, iPhone, Apple Watch, iPad, and the Apple Pay logo are registered trademarks of Apple, Inc. If you have any questions regarding Apple Pay, please visit [Apple Support.](https://support.apple.com/en-us/HT201239)